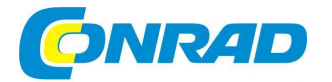

## (CZ) NÁVOD K OBSLUZE

### elgato **Adaptér pro stříhání videaVideo Capture**

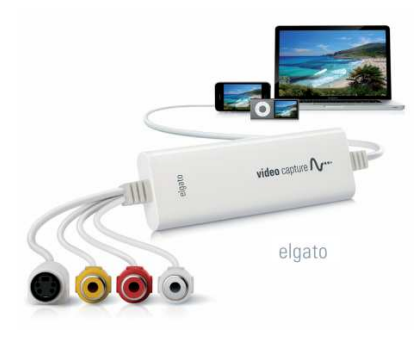

# **Obj. č. 95 50 44**

#### **Vážený zákazníku,**

děkujeme Vám za Vaši důvěru a za nákup adaptéru pro stříhání videa.

Tento návod k obsluze je nedílnou součástí výrobku. Obsahuje důležité pokyny k uvedení výrobku do provozu a k jeho obsluze. Jestliže výrobek předáte jiným osobám, dbejte na to, abyste jim odevzdali i tento návod k obsluze.

Ponechejte si tento návod, abyste si jej mohli znovu kdykoliv přečíst!

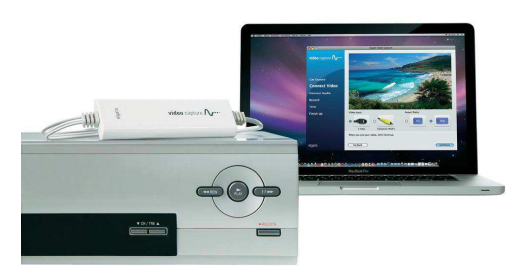

### **Rozsah dodávky**

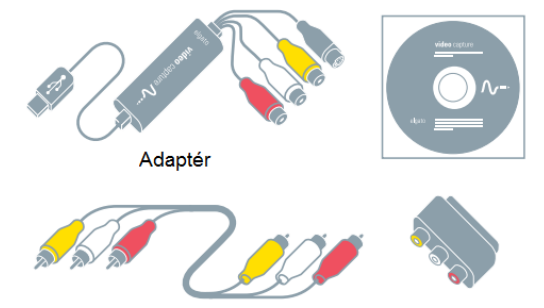

Kompozitní video RCA stereo kabel

Kompozitní / SCART adaptér

Adaptér Elgato Video Capture pro stříhání videa (dále jen adaptér) Kompozitní video / RCA stereo kabel Kompozitní / SCART adaptér Instalační CD s aplikací Elgato Video Capture software (CD-ROM) včetně instalačního klíče Návod k obsluze

### **Uvedení do provozu**

- 1. Připojte adaptér do video zdroje.
- 2. Připojte adaptér k volnému USB portu (verze 2.0) vašeho počítače.
- 3. Vložte instalační disk s aplikací a nainstalujte aplikaci Elgato Video Capture.
- 4. Spusťte aplikaci a postupujte podle pokynů průvodce nastavením.

### **Kompozitní video**

Žlutý kompozitní konektor video vstupu připojte do odpovídajícího výstupu video zdroje. Stejně tak propojte RCA audio vstupy s výstupem audio zdroje.

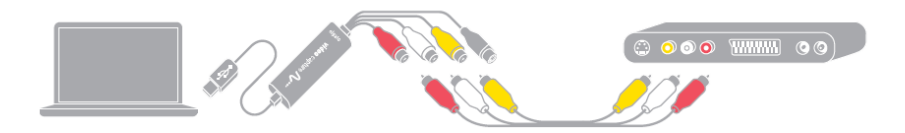

### **S-Video (S-VHS)**

Připojte S-Video (S-VHS) vstup do odpovídajícího výstupu video zdroje. Stejně tak propojte audio vstupy RCA s výstupem audio zdroje.

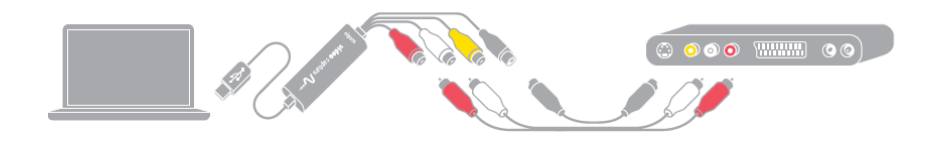

### **Scart**

Připojte kompozitní SCART adaptér do SCART výstupu video zdroje. Propojte zároveň kompozitní video vstupy s kompozitním SCART adaptérem.

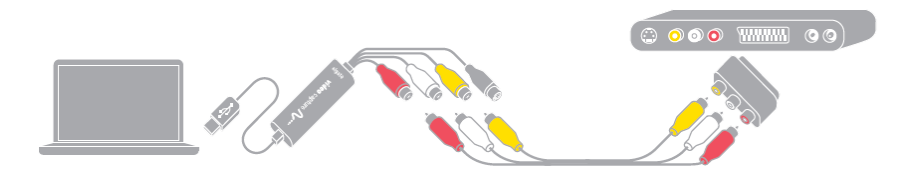

### **Aplikace Elgato Video Capture**

#### **Systémové požadavky (MS Windows)**

Operační systém MS Windows 7 a vyšší, procesor 2,4 GHz Intel Core / AMD, 1 GB RAM a rozlišení monitoru 1024 x 768 a vyšší, doporučená instalace aplikace Quick Time 7.6.6 a pozdější a iTunes 10.4 a novější.

Aplikace Elgado Video Capture zaznamenává video v H.264 a rozlišení 640 x 480 s AAC Audio. Tento formát je kompatibilní s iPod touch, iPod classic, iPod video, iPod nano (3 – 6. generace), iPhone 4, iPhone 3GS, iPhone 3G, iPhone, iPad 2, iPad a Apple TV.

Vytvořené video dále můžete zpracovávat v aplikaci iMovie '90 a novější a Windows Live Movie Maker nebo jej načíst přímo na internetový portál YouTube.

#### **Instalace**

Vložte instalační disk do CD-ROMu počítače. Poté, co instalátor zobrazí úvodní okno, vyberte "Install Driver" a následně "Elgado Video Capture".

Připojte kompatibilní zařízení do počítače a spusťte aplikaci. Průvodce zpracováním videa vás velmi jednoduchou formou provede celým procesem pro zachytávání a přenos videa. Jako první bude nezbytné vaše video pojmenovat a v seznamu vybrat přibližný čas celé stopy.

#### **Připojení video signálu**

V tomto kroku spusťte přehrávání videa na použitém video zdroji a připojte jeho výstup do adaptéru. Vyberte proto vhodný vstup (buď S-Video nebo kompozitní "RCA"). V té chvíli byste měli již sledovat přehrávání video stopy. Zvolte optimální poměr stran (aspect ratio). Na výběr jsou hodnoty 16:9 nebo 4:3. Vhodný poměr musí být shodný s výstupem video zdroje.

#### **Připojení audio signálu**

Připojte audio signál video zdroje do adaptéru. Poté, co v reproduktorech zaznamenáte zvuk, vyberte "Continue". Pakliže je audio výstup příliš hlasitý, ukazatel úrovně hlasitosti se zabarví červeně. Za takového stavu pak dochází k výraznému zkreslení audio výstupu. Upravte proto výstupní hlasitost tak, aby na ukazateli nikdy nedocházelo k přechodu do extrémních hodnot.

#### **Záznam videa / Record**

Přejděte na začátek video stopy a spusťte její přehrávání. Poté vyberte "Start Recording". Pro ukončení nahrávání vyberte "Stop Recording". Systém aplikace však sám automaticky nahrávání ukončí poté, co aktuální stopa skončí.

#### **Trim**

Po ukončení nahrávání můžete video upravit a ořezat začátek a konec stopy (například s úvodními / závěrečnými titulky nebo jiným nežádoucím obsahem). Po dokončení těchto úprav vyberte "Continue".

#### **Přehrávání, sdílení a export dat**

Aplikace ukládá video do složky Videos. Výchozí adresář pro ukládání však můžete kdykoliv změnit. Přejděte proto do nabídky "Preferences". Po uložení videa můžete vybrat z následujících procesů:

• Přehrávání v aplikaci Windows Media Player, vložení videa do knihovny iTunes nebo aplikace Windows Media Player, editace v aplikaci Windows Live Movie Maker nebo načtení videa na portál YouTube.

Pakliže video vložíte do iTunes, dojde k jeho synchronizaci s vaším iPod, iPhone nebo iPad, iTunes při jeho příštím připojení k internetu. Pro vytvoření nové video stopy, vyberte "Again". Průvodce vytvořením nové stopy pak přejde na začátek celého procesu. Výběrem "Quit" zastavíte záznam videa a aplikaci tím i ukončíte.

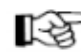

Pokud si nebudete vědět rady, jak tento adaptér používat a v tomto návodu k obsluze nenaleznete potřebné informace, obraťte se na naši technickou podporu, nebo požádejte o radu zkušenějšího odborníka.

### **Recyklace**

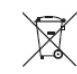

 Elektronické a elektrické produkty nesmějí být vhazovány do domovních odpadů. Likvidujte odpad na konci doby životnosti výrobku přiměřeně podle platných zákonných předpisů.

**Šetřete životní prostředí! Přispějte tak k jeho ochraně!** 

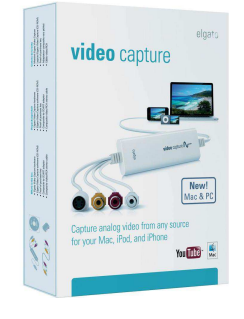

**Překlad tohoto návodu zajistila společnost Conrad Electronic Česká republika, s. r. o.**  Všechna práva vyhrazena. Jakékoliv druhy kopií tohoto návodu, jako např. fotokopie, jsou předmětem souhlasu společnosti Conrad Electronic Česká republika, s. r. o. Návod k použití odpovídá technickému stavu při tisku! **Změny vyhrazeny!** © Copyright Conrad Electronic Česká republika, s. r. o. **REI/12/2016**